Coding and Human health

Grade 5

## **BPM Tracker – Coding Guide**

- Make sure your micro: bit is connected following their official guide: https://microbit.org/get-started/first-steps/set-up/
- Have students remove the "on start" and "forever" loops by dragging them to the left side of the screen and dropping them on the coding tabs.
- Then go under the **Input tab**, drag, and drop two of the "on button A pressed". Change one of the "on button A pressed" to "on button B pressed" by hitting the drop-down box and selecting "B". It is important that we have both the A and B buttons coded because the A button will start our timer and then calculate BPM while B acts as our counter.

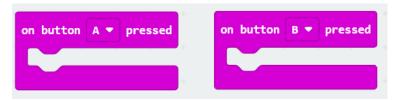

- Under the **Basic tab** grab the "show icon" block and place it in the "on button A pressed" code. Keep the icon as the heart as it will be used to inform us when our timer is running!
- Have students create some variables by clicking on the **Variables tab** and selecting **Make a Variable.** Have students name them "Timer" and "Counter".
- In the "on button A pressed" block drag and drop two of the "Set-blank-to" block from the Variables tab. Set one to "Timer" and one to "Countdown". Set both variables to 10 seconds.

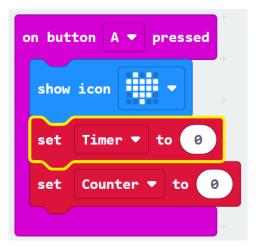

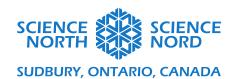

- Under the **Loops tab** grab a **"while -false- do"** block. Drag and drop this at the end of your **"On button A pressed"** coding block. To change **"false"** grab another coding block under the **logic tab** that says **"0 < 0"** and put it in place of **"false"**. The first zero in the formula can be changed to **"Timer"** which can be found under the **Variables tab**. Change the second zero to 10. Use the drop-down box located next to **"=" and select the "≤"** option.
- Under the Variables tab, get a "change counter by 1" block and add it into your "while" loop. By using the drop-down box, change "counter" to "timer".
- Under the **Basics tab**, get a "pause (ms) 100" block and add it underneath your "change timer by 1" block. Change 100ms to 1000ms.

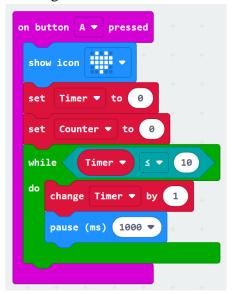

- Now, under your "while" loop, grab another "show icon" block under the Basic tab. Change the heart to a checkmark using the drop-down box. When we run our code, the checkmark will notify us that the timer is up.
- From the **Basic tab**, grab a "show string 'Hello!' and drag and place it under the "show icon" block. Click the **Advanced** drop-down tab and in under the **Text** tab grab a "Join 'Hello' 'World' block. Drag and drop it in the "Show String 'Hello' block.
- Grab a "0 x 0" block from the **Math** tab and place it in the "Hello" block. Under the **Variable** tab, grab a "Counter" block and replace the first zero in the equation with this block. Change the second zero to 6. The "Word" portion of the "Show String" block can be changed to "BPM".

## show icon set Timer ▼ to 0 set Counter ▼ to 0 while Timer ▼ by 1 pause (ms) 1000 ▼ show string join Counter ▼ x ▼ 6 "BPM" ⊕ ⊕

- Grab an "If 'true' then" block under the Logic tab and place it in the "On button B pressed" block. Back in the logic tab, grab a "0<0" comparison block and replace "true". Change "<" to "≤". From the Variables tab drag and drop the "Timer" block into the first zero. Change the second zero to 10. Back under the Variables tab, grab the "Change counter by 1" block and place it in your "if then" statement. The "If then" statement is there to indicate that IF the timer starts by pressing A, THEN it counts how many times B is pressed in the 10 seconds.</p>
- will only run if A has been pressed and the timer is counting down.

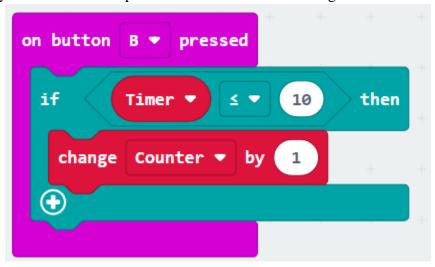

• Make sure your micro:bit is connected and click DOWNLOAD and now your students have a working Heartrate Monitor!

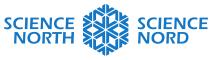

## SUDBURY, ONTARIO, CANADA

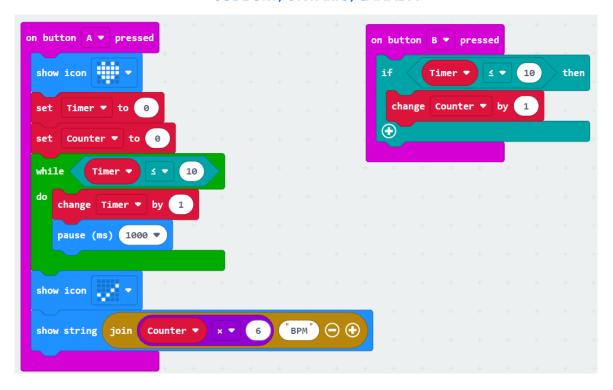